## **How to Duplicate and Modify a License Key**

- 1. Log in as **Security** or **Admin user**
- 2. On user's menu panel, go to **System Manager** folder then click **User Roles**
- 3. Select and open one Customer license

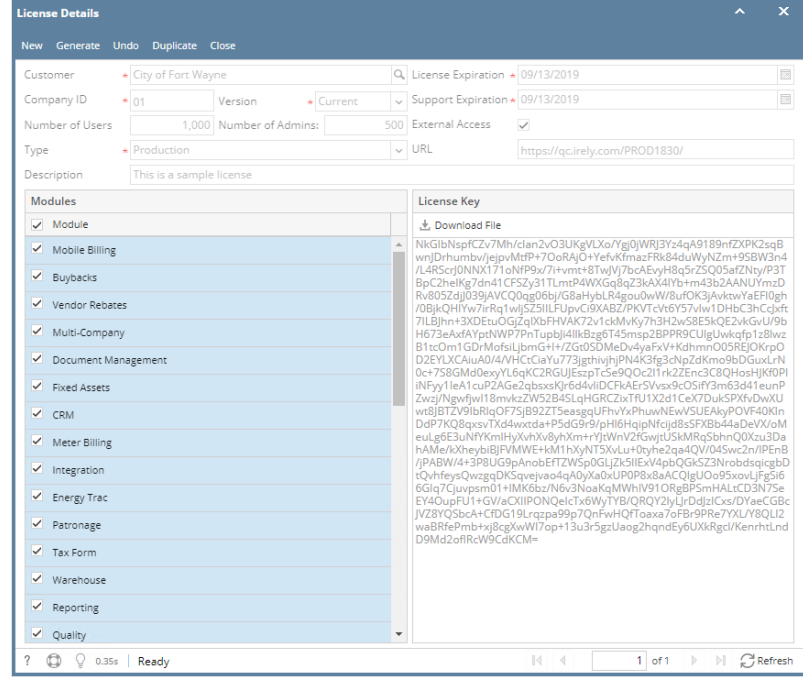

- 4. Click the **Duplicate** toolbar button
- 5. Click the **Yes** button on the message box that follows:

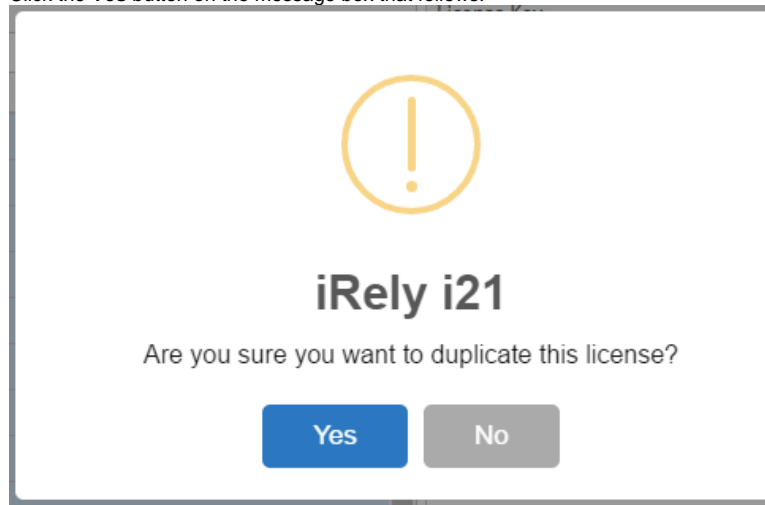

6. Duplicate record will be displayed with the same values with the original one. Description will have the **DUP: <original name>.** All fields will be enabled for editing.

7. Select the modules that will have license for the company.

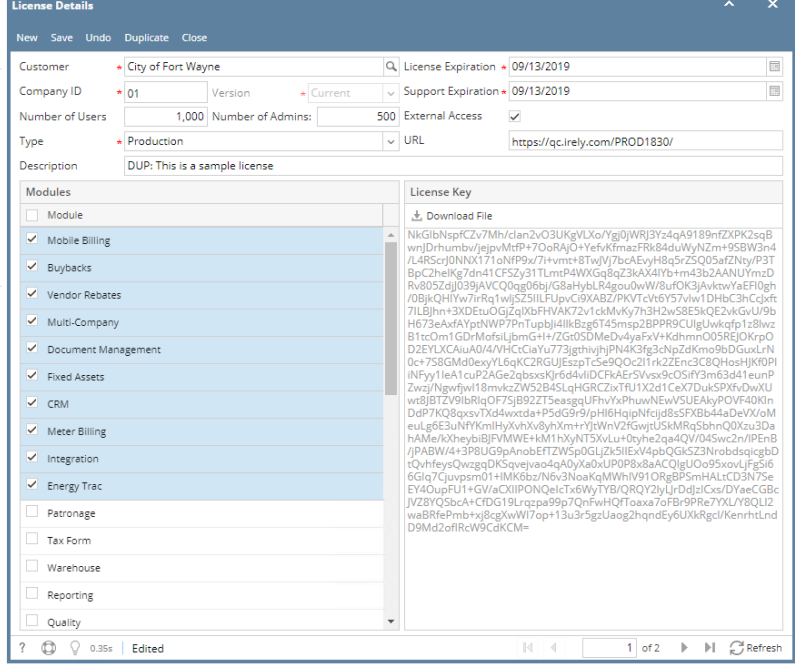

- 8. Click the **Save** button. Upon saving, encrypted key will be generated.
- 9. Click the **Download File** button to download the license key
- 1. Log in as **Security** or **Admin user**
- 2. On user's menu panel, go to **System Manager** folder then click **User Roles**
- 3. Select and open one Customer license

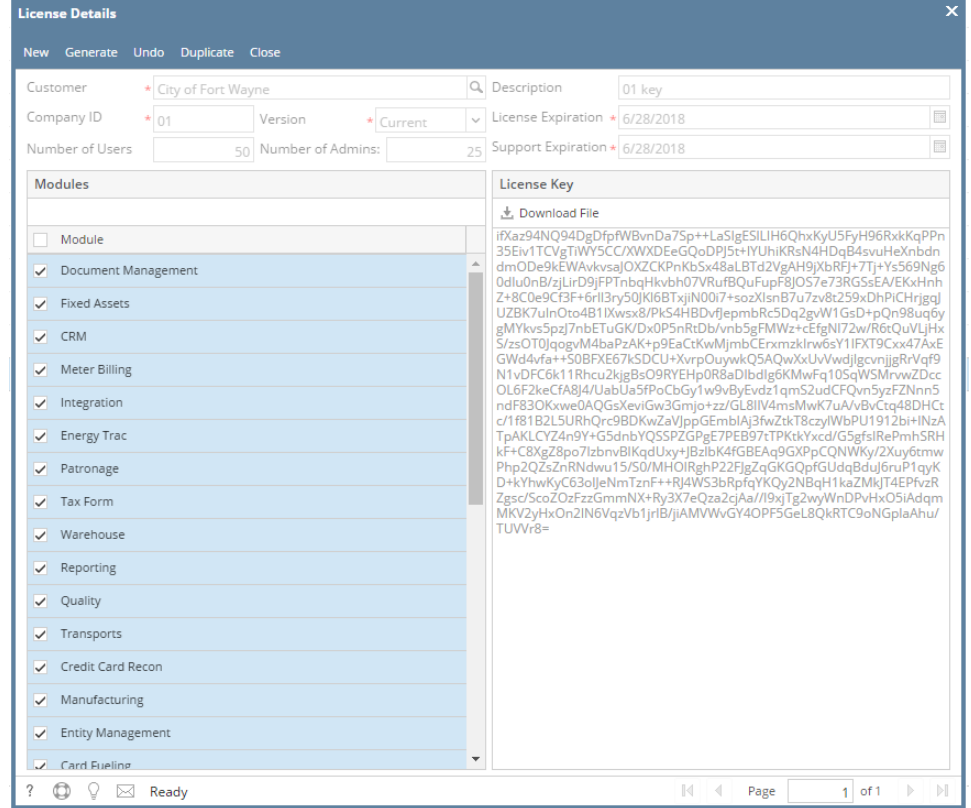

4. Click **Duplicate** toolbar button

## 5. Click the **Yes** button on the message box that follows:

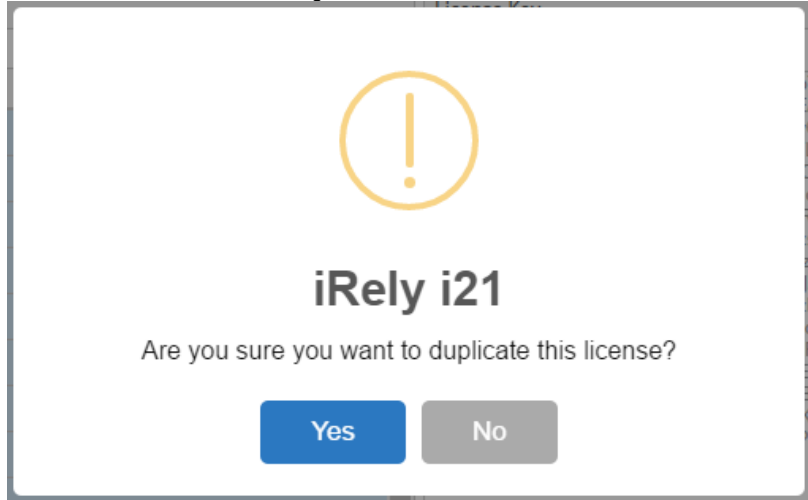

- 6. Duplicate record will be displayed with the same values with the original one. Description will have the **DUP: <original name>.** All fields will be enabled for editing.
- 7. Select the modules that will have license for the company.

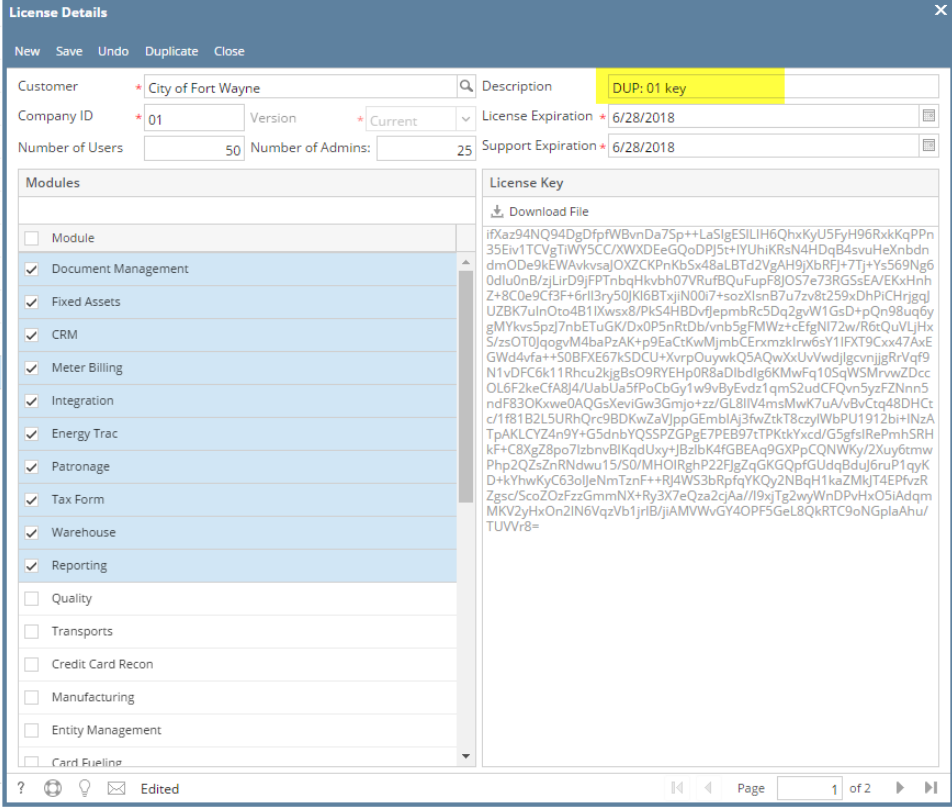

8. Click the **Save** button. Upon saving, encrypted key will be generated.

9. Click the **Download File** button to download the license key

- 1. Log in as **Security** or **Admin user**
- 2. On user's menu panel, go to **System Manager** folder then click **User Roles**

## 3. Select and open one Customer license

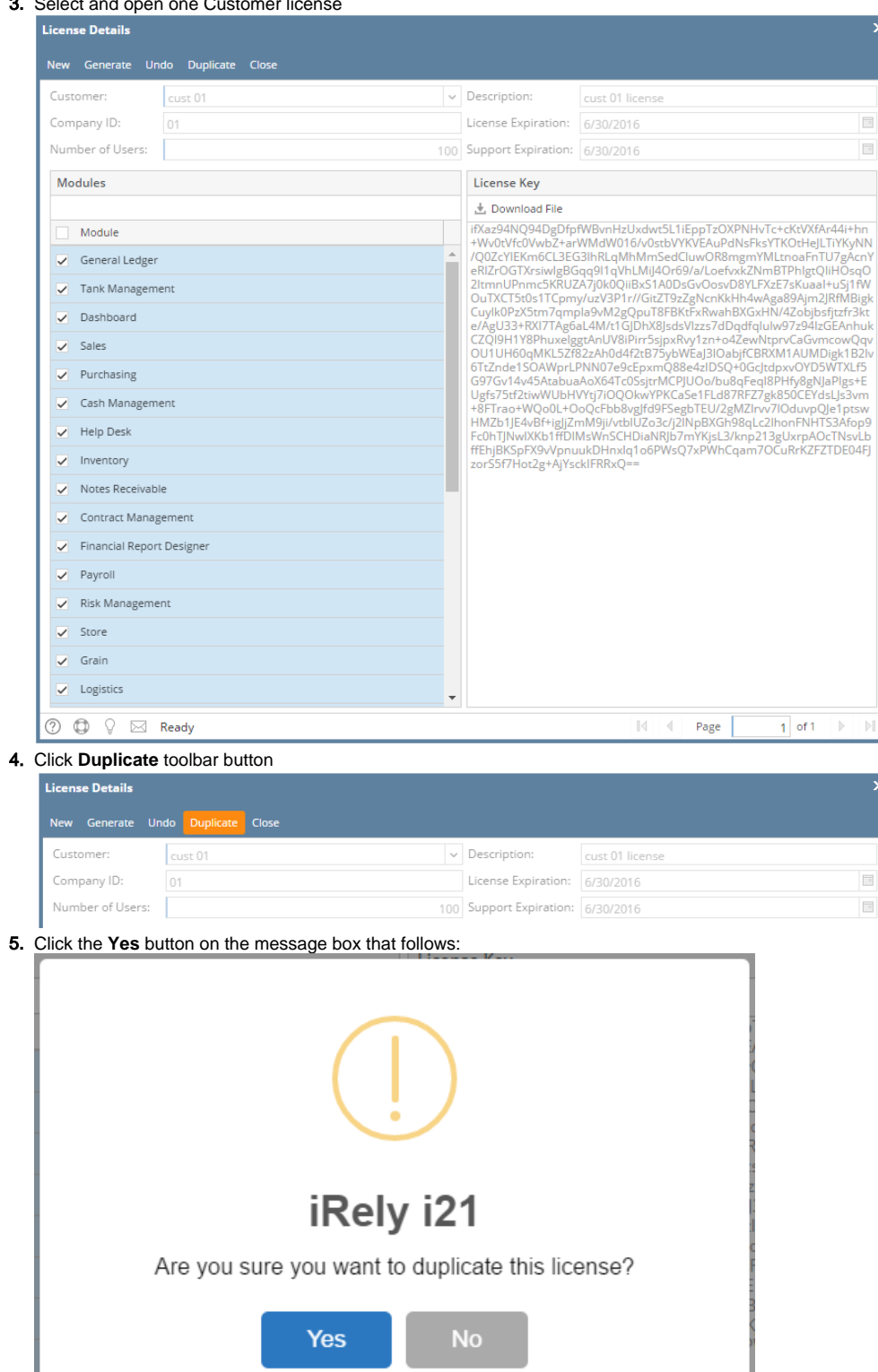

6. Duplicate record will be displayed with the same values with the original one. Description will have the **DUP: <original name>.** All fields will be enabled for editing.

7. Select the modules that will have license for the company.

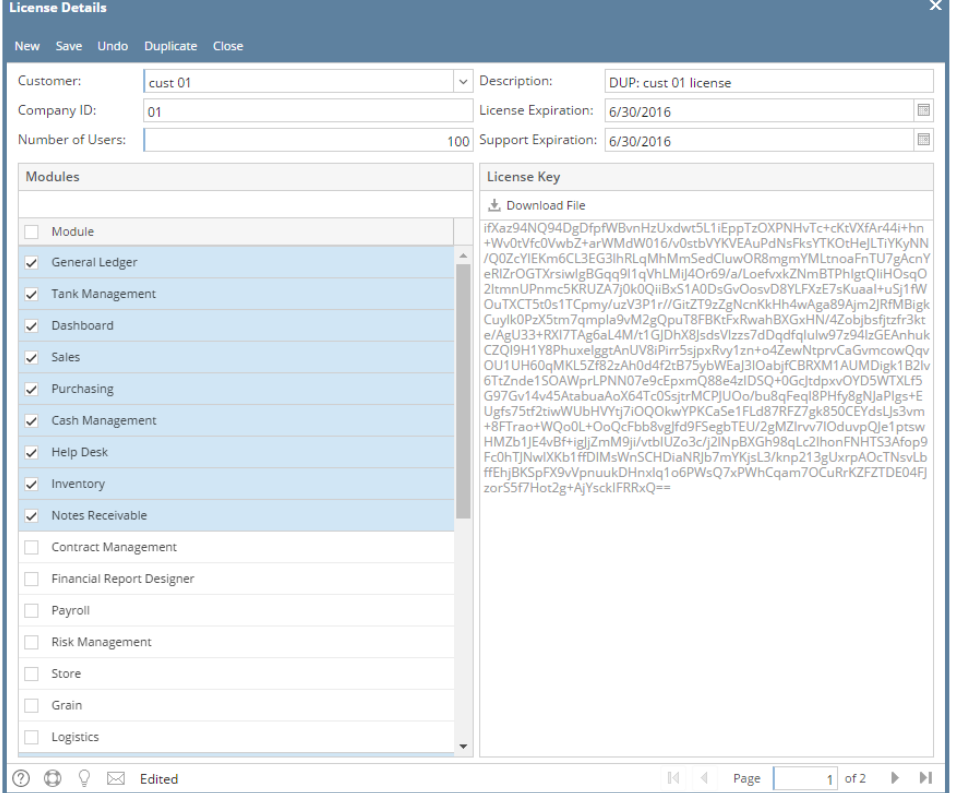

8. Click the **Save** button. Upon saving, encrypted key will be generated.

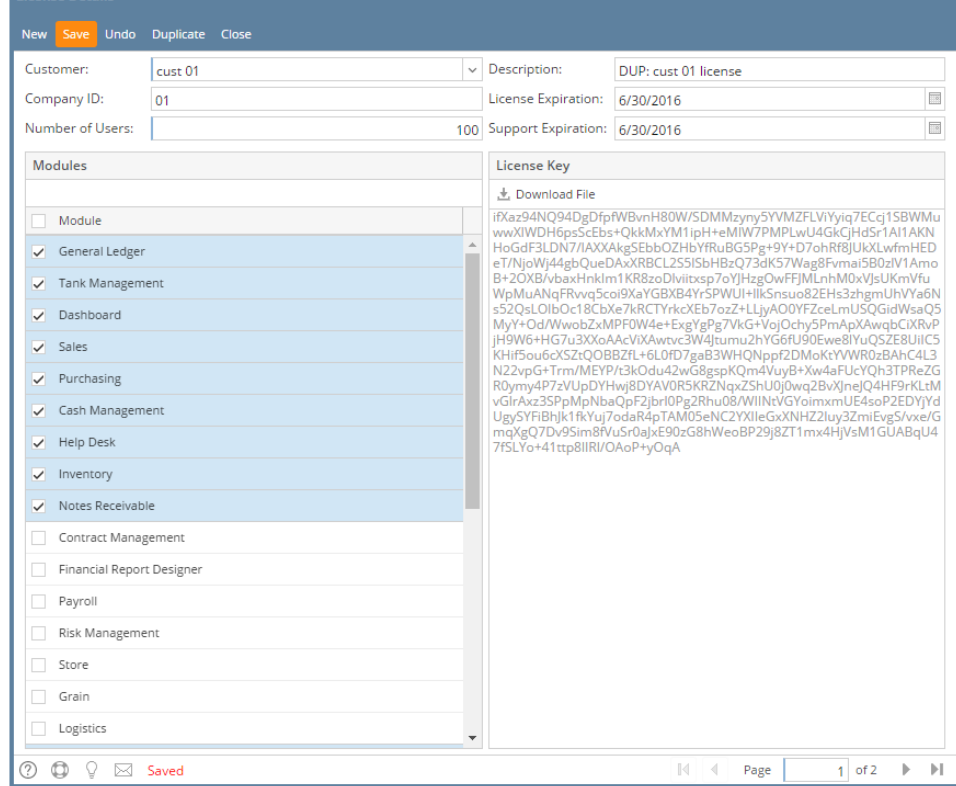

9. Click the **Download File** button